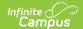

### **Household Fees**

Last Modified on 08/29/2025 9:50 am CDT

Household Fees Logic | Primary vs. Secondary Households | Fees Editor | Assign a Fee to Family Members | Adjust Fees for Household Members | Record Household Fee Payments | Void Fees for Household Members | Print a Fee Billing Statement for a Household

Tool Search: Fees

The Household Fees tool displays fees transactions for all members of a household, including fee assignments, payments and adjustments.

If the household has reached the <u>maximum fee</u> amount established by the school and/or district, that will be noted in the Fees Editor.

If a school or district has a <u>household maximum</u> set, individuals' fees should be managed here, on the Household Fees tool.

Deposits cannot be made in the Household Fees tool. Deposits can be made in <u>Student Fees</u> or <u>Person Fees</u>; however, surplus values do appear in the Household Fees Editor.

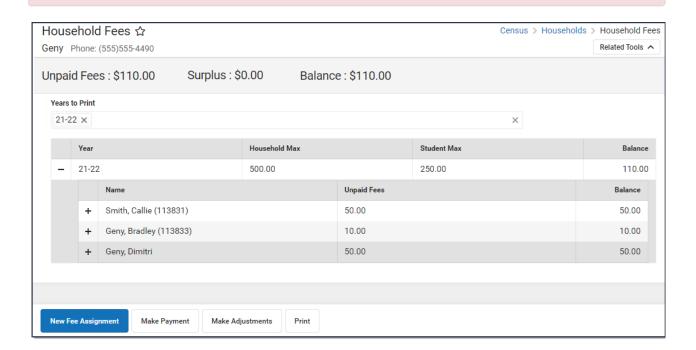

See the Fees page for additional information on tasks that can be performed on all Fees tools.

# **Household Fees Logic**

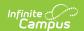

Fees are not directly tied to a calendar: if fees remain unpaid from a previous year, they will appear in the **Unpaid Fees** amount. However, the calendar selected in the Campus Toolbar controls the calendar in which the fee is assigned.

Inactive students with previous enrollments can pay old, unpaid fees and students with future enrollments can pay unpaid fees on future calendars using <u>Online Payments</u>.

Fees are assigned to a person and are not dependent on an enrollment. Therefore, the fees listed for a person can include fees assigned by other schools.

Calendar rights are enforced when assigning fees to individuals. Users will only be able to select fees that are created for a school to which they have rights. Fees created for use by all schools in the district will also display.

### **Primary vs. Secondary Households**

When managing fees for students who belong to multiple households, or for blended households which include students with primary and secondary memberships in the household, the following items should be considered:

- Only members indicated as primary can be assigned fees in the Household Fees editor.
- Only fees assigned to members indicated as primary will calculate towards the Household <u>Fee</u> Maximum.
- If a student has primary household memberships in two households, the Household Fee Max does **NOT** apply for any person in the household. However, the Student Fee Max (if set) does apply to all students in the household.

### **Fees Editor**

The Fees Editor itemizes all fees assigned to each member of a household, including totals of how much was charged, how much was paid and the remaining debt or surplus. The following table describes all of the columns found in the Fee Editor.

The following table describes all of the columns found in the Household Fees Editor.

| Field          | Description                                                                                                    |
|----------------|----------------------------------------------------------------------------------------------------|
| Unpaid<br>Fees | The total amount that needs to be paid.                                                                                                    |
| Surplus        | If more has been paid than has been charged, a positive value appears and indicates the surplus amount available to be applied to later fees. Even after Surplus money is applied to other fees or refunded, you can see deposit and withdrawal details in the Surplus table. The <a href="Auto-pay Fees with Surplus Balance">Auto-pay Fees with Surplus Balance</a> District Preference automatically pays any fee from the Surplus. |

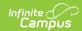

| Field                              | Description                                                                                                    |                                                                                                    |                                               |                                                 |  |
|------------------------------------|----------------------------------------------------------------------------------------------------|----------------------------------------------------------------------------------------------------|-----------------------------------------------|-------------------------------------------------|--|
| Balance                            | The Balance is the net of all debits minus all credits. A negative account balance indicates the account holder has funds available to pay unpaid fees, while a positive balance indicates the account holder owes money.                                                                                                    |                                                                                                    |                                               |                                                 |  |
| Years to<br>Print                  | The years for which you wa                                                                                                    | ant to <u>print a Fee</u>                                                                                                    | Billing Statement for th                      | e household.                                    |  |
| Year                               | The year in which the fees                                                                                                    | were assigned.                                                                                                    |                                               |                                                 |  |
| Household<br>Max<br>Student<br>Max | The year in which the fees were assigned.  The Fee Maximums tool sets a cap on the amount of fees a family pays for a school year. This cap can be set for just student fees (applies to fees listed on the Student Fees tool), for just household fees (applies to fees listed on the Household Fees tool) or both. The fee maximums defined in the Fee Maximums tool display.  • Only fees assigned to members indicated as primary will calculate towards the Household Fee Maximum.  • If a student has primary household memberships in two households, the Household Fee Max does NOT apply for any person in the household. However, the Student Fee Max (if set) does apply to all students in the household.  Household Fees *  Suttetly Phone: (555)559-9731  Unpaid Fees: \$30.00 Surplus: \$0.00 Balance: \$30.00  **Was to Print**  21-22 **  **Veer**  **Post Household Max**  **Datector, Grady (133136)  **Suttetly, Ferlina**  **Unpaid Fees: **  **Balance**  **Post Student Max**  **Datector, Grady (133136)  **Suttetly, Ferlina**  **Datector, Ard (133140)  **Suttetly, Ferlina**  **Unpaid Fees: **  **Suttetly, Ferlina**  **Balance**  **Suttetly, Ferlina**  **Suttetly, Ferlina**  **Just Student Max**  **Just Student Max**  ** |                                                                                                    |                                               |                                                 |  |
|                                    | Years to Print  21-22 ×  Year  - 21-22  Name + Sutterby, Grady (133136) + Sutterby, Evelina + Sutterby, Adib (133139) + Sutterby, Ari (133140) + Sutterby, Adnan                                                                                                    | Household Max  1,000.00  Unpaid  0.00  10.00  10.00  10.00                                                                     | Student Max 500.00                            | 30.00  Balance  0.00  0.00  10.00  10.00        |  |
| Name                               | Years to Print  21-22 ×  Year  - 21-22  Name + Sutterby, Grady (133136) + Sutterby, Evelina + Sutterby, Adib (133139) + Sutterby, Ari (133140) + Sutterby, Adnan                                                                                                    | Household Max 1,000.00  Unpaid 0.00 10.00 10.00 10.00 djustments  Print                                                        | Student Max 500.00                            | 30.00  Balance  0.00  0.00  10.00  10.00        |  |
| Name<br>Fee                        | Years to Print  21-22 ×  Year  - 21-22  Name + Sutterby, Grady (133136) + Sutterby, Evelina + Sutterby, Adib (133139) + Sutterby, Ari (133140) + Sutterby, Adnan  New Fee Assignment  Make Payment  Make Ad                                                                                                    | Household Max 1,000.00  Unpaid 0.00 10.00 10.00 10.00 djustments  Print                                                        | Student Max 500.00                            | 30.00  Balance  0.00  0.00  10.00  10.00        |  |
|                                    | Years to Print  21-22 ×  Year  - 21-22  Name + Sutterby, Grady (133136) + Sutterby, Evelina + Sutterby, Adib (133139) + Sutterby, Ari (133140) + Sutterby, Adnan  New Fee Assignment  Make Payment  Make Ari                                                                                                    | Household Max 1,000.00  Unpaid 0.00 10.00 10.00 10.00 djustments Print  old to whom the                                        | Student Max 500.00  d Fees  fee was assigned. | 30.00  Balance  0.00  0.00  10.00  10.00  10.00 |  |
| Fee                                | Years to Print    21-22 x     Year                                                                                                    | Household Max 1,000.00  Unpaid 0.00 10.00 10.00 10.00 djustments  Print  old to whom the as due. If a due da Il appear in red. | Student Max 500.00  d Fees  fee was assigned. | 30.00  Balance  0.00  0.00  10.00  10.00  10.00 |  |

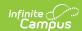

| Field  | Description                                                                                                    |
|--------|----------------------------------------------------------------------------------------------------|
| Туре   | For gray rows, this column includes the category of the fee, such as "Gym Uniforms" or "Registration." For white rows, this column indicates where the Payment was made, such as "In Office" or "Online." |
| Date   | Applies to Payments and Adjustments, indicating when the transaction took place.                                                                                                    |
| Exempt | Indicates if a fee is considered exempt and therefore does not need to be paid. If a Student or Household Fee Maximum has been reached, the word <b>Exempt</b> displays in parenthesis next to the fee.   |
| Debit  | The original amount of the fee.                                                                                                    |
| Credit | Applies to Payments and Adjustments, indicating the amount that was deducted, through either payment or removal because of an adjustment.                                                                 |

# **Assign a Fee to Family Members**

You can use the Household Fees tool to assign Fees to an individual household member or to multiple household members at the same time.

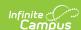

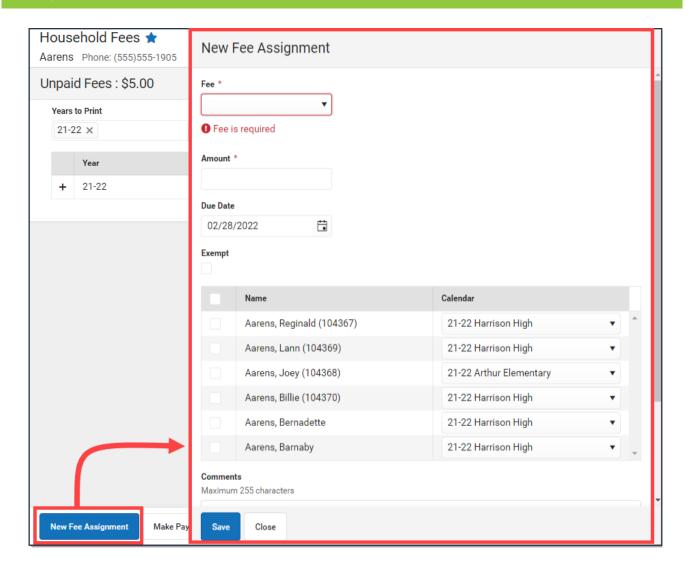

### **Assign a Fee**

1. Click the **New Fee Assignment** button.

**Result**: The New Fee Assignment panel displays.

2. Select a **Fee** from the dropdown list.

**Tip**: This list is populated with values set in the <u>Fees</u> section.

If the fee amount is predetermined, this value will appear after the fee description. Otherwise the Amount displays as 0.00. If the fee amount is variable, an asterisk (\*) will appear after the amount.

3. If applicable, enter the **Amount** of the fee.

Tip: If the description of the fee ends in an asterisk (\*), the fee amount can be edited.

4. Enter a **Due Date** for the fee in *mmddyyyy* format.

**Tip**: Click the date field to open a calendar where you can pick the date.

- 5. Mark the **Exempt** checkbox if the person is exempt from paying this fee.
- 6. Select the checkbox next to the member(s) of the household to whom the fee should be **Assigned**.
- 7. Select the Calendar of enrollment for each individual from the dropdown list.

**Tip**: The current calendar of enrollment is automatically selected.

- 8. Enter any **Comments** related to the fee assignment in the **Comments** field.
- 9. Click the **Save** button when finished.

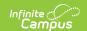

**Result**: The new fee displays in the **Fee Editor** with the total adjusted appropriately.

### **Edit a Fee Assignment**

Once a fee has been assigned, clicking on the fee displays the Assignment panel. Only the **Due Date, Exempt Status** and **Comments** can be modified in this window.

Click Save when finished. To change the amount of a fee,

.

# **Adjust Fees for Household Members**

Fee adjustments are used to modify the amount due for a fee. Fee adjustments may only be made for up to the amount of the fee assignment.

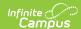

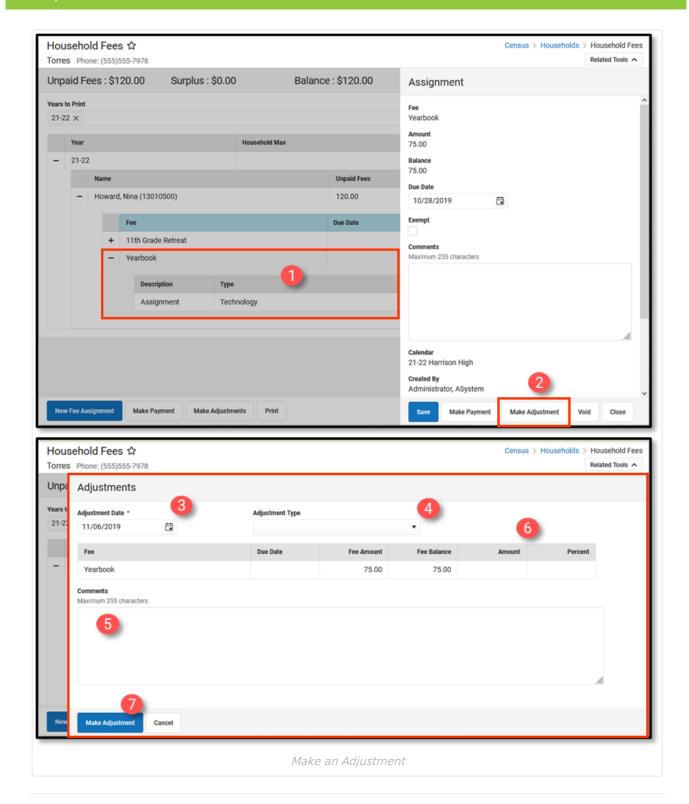

### Make an Adjustment

1. Select the Fee Assignment to which you want to make an adjustment.

Result: The Assignment panel displays.

2. Click the **Make Adjustment** button.

**Result**: The Adjustments panel displays.

3. Enter an **Adjustment Date** in *mmddyyyy* format.

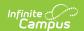

Clicking the date field opens a calendar from which you can pick a date.

- 4. Select the **Type** of adjustment. (*Optional*)
- 5. Enter any **Comments** associated with the adjustment.
- 6. Enter the amount to be removed from the fee(s) in the **Amount** or % field.

The subtracted amount cannot exceed the amount of the fee assignment. Enter a dollar amount in the Amount field OR a Percentage amount (do not enter the '%' sign, just a number up to three decimal points like 10 or 10.567).

7. Click **Make Adjustment** when finished.

Result: The entered adjustment displays below the fee to which it was applied with the date of the adjustment, the amount deducted in the Credit column and Balances and Totals updated accordingly.

### **Edit an Adjustment**

After an adjustment is made, clicking on the adjustment displays the Adjustment panel which includes the adjusted Amount, the Adjustment Date, the Type of adjustment, as well as any **Comments** attached to the adjustment.

Only adjustment Type and Comments can be added or modified. Click Save when finished.

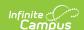

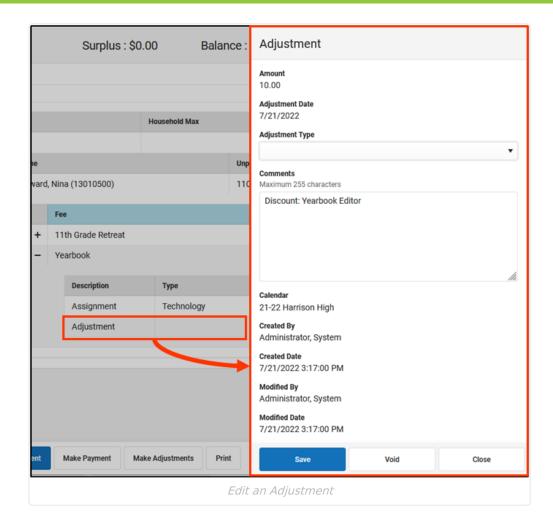

# **Record Household Fee Payments**

Fees can be paid one at a time or you can pay multiple fees with a single payment. You cannot use the Household Fees tool to pay more than the required balance.

### Make a Payment

Click the Make Payment button at the bottom of the screen.
 Result: The Payment panel displays all fees from all years for all household members for which a payment is needed.

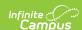

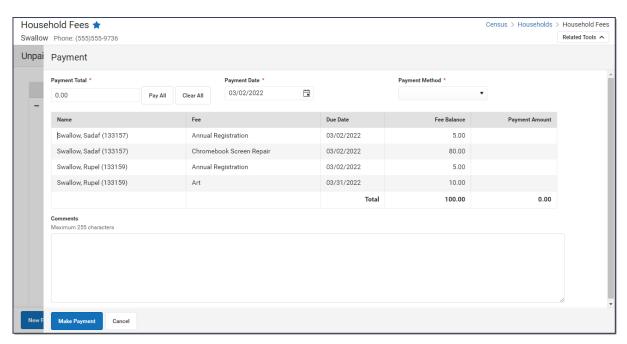

- 2. Enter a **Payment Date** in *mmddyyyy* format.
- 3. Enter the amount of the payment using one of the following options.

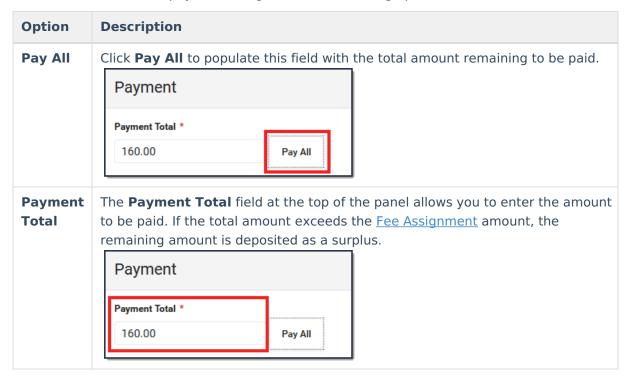

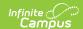

| Option            | Description                |                    |                                                           |
|-------------------|----------------------------|--------------------|-----------------------------------------------------------|
| Payment<br>Amount | -                          |                    | anually enter a unique value for yment Total to match the |
|                   | Payment Total *            | Payment Date *     | Payment Method *                                          |
|                   | 47.00 Pay All              | 04/14/2021         | •                                                         |
|                   | Fee                        | Fee Max Due Date   | Fee Balance Payment Amount                                |
|                   | AD - 16/17 REG FEE GR 9-12 | Applies 04/30/2021 | 160.00 ^                                                  |
|                   | AMS-LOST TEXTBOOK          | Applies 04/14/2021 | 15.00 10                                                  |
|                   | DCHS-YEARBOOK              | Applies 04/08/2021 | 25.00 25.00                                               |
|                   | AD - 16/17 P.E. SHORTS     | Applies 03/31/2021 | 12.00 12.00                                               |
|                   |                            | Total              | 212.00 47.00                                              |

- 4. Enter any **Comments** associated with the payment.
- 5. Select one of the following **Payment Methods** and complete the payment.

| Payment Method                               | Description                                                                                                    |
|----------------------------------------------|----------------------------------------------------------------------------------------------------|
| Cash                                         | Click the <b>Make Payment</b> button.                                                                                                    |
| Check                                        | The <b>Check</b> # field displays when you select this option. Enter the <b>Check</b> # then click the <b>Make Payment</b> button.                                                                                                    |
| Surplus (Balance:<br>\$XX.XX)                | This option only displays if a surplus is available on the account. If the <b>Amount</b> you previously entered is higher than the available Surplus, Campus clears the <b>Amount</b> field and you must enter the <b>Amount</b> again. The Surplus Balance is reduced by the amount used to pay the fee. |
|                                              | Surpluses can only be applied to fees for the selected student. When a surplus is available, the payment of a fee comes from the surplus amount for that student only.                                                                                                    |
| Record<br>Credit/Debit Card                  | If your district does NOT use Online Payments or a Desktop Card Reader, enter the <b>Reference</b> # then click the <b>Make Payment</b> button.                                                                                                    |
| Process<br>Credit/Debit Card<br>(Card Swipe) | Complete these steps if you are using a Desktop Card Reader.  Click here to expand  Click the Make Payment button.  Result  The Card Present Processing window displays.                                                                                                    |

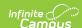

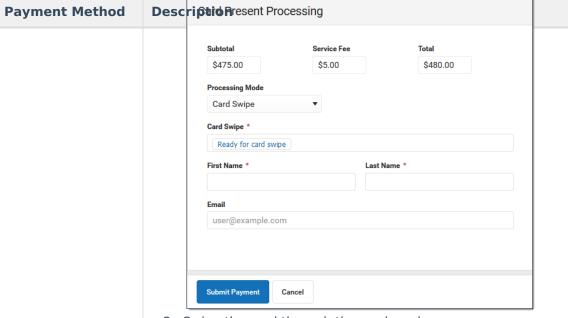

2. Swipe the card through the card reader.

#### Result

A progress bar appears in the Card Swipe field. When the process completes, the message changes to **Success**.

If you already entered the **First Name** and **Last Name**, click *Enable Card Swipe* in the **Card Swipe** field then swipe the card through the card reader.

- 3. Enter the First Name and Last Name.
- 4. Enter an **Email** address. (Optional)

If <u>Email Settings</u> are set up, Campus will send the receipt to the Email address entered here. This email is not included in the <u>Sent Message Log</u>.

5. Click the **Submit Payment** button.

#### Result

If the transaction is successful, the receipt displays and you can print the receipt from your browser. A receipt is emailed if an email address was entered in the Email field.

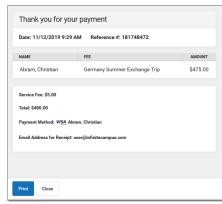

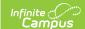

| <b>Payment Method</b> | 6 Click the Close button.  Description  Result                                                                                                    |
|-----------------------|----------------------------------------------------------------------------------------------------|
|                       | The payment displays below the fee(s) with the type and date of the payment, the amount paid in the <b>Credit</b> column and <b>Balances</b> and <b>Totals</b> updated accordingly. |

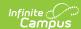

### **Payment Method Description** Complete these steps if you do not have a Desktop Card Reader. **Process Credit/Debit Card** ▶ Click here to expand... (Manual Entry) 1. Click the **Make Payment** button. Result The Card Present Processing window displays. Card Present Processing \$5.00 \$475.00 Processing Mode Manual Entry 1234 1234 1234 1234 Card Expiration \* First Name \* 2. Select Manual Entry in the Processing Mode dropdown list. 3. Fill out the following fields. Card Number Card Expiration Name on Card Address Zip Code Email 4. Click the **Submit Payment** button. Result If the transaction is successful, the receipt displays and you can print the receipt from your browser. A receipt is emailed if an email address was entered in the Email field. This email is not included in the Sent Message Log. Thank you for your payment Date: 11/12/2019 9:29 AM Reference #: 181748472 Abram, Christian Germany Summer Exchange Trip \$475.00 Service Fee: \$5.00 Total: \$480.00 Payment Method: VISA Abram, Christian Email Address for Receipt; user@infinitec Print Close 5. Click the Close button. Result The payment displays below the fee(s) with the type and date of the payment, the amount paid in the Credit column and Balances and Totals updated accordingly.

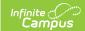

### **Void Fees for Household Members**

Fee Assignments, Payments and Adjustments cannot be deleted. Instead, they are voided, which reverses the transaction.

| What can I do?                                                                                                 | What do I need to know?                  |
|----------------------------------------------------------------------------------------------------|------------------------------------------|
| <ul><li> <u>Void an Assignment</u></li><li> <u>Void a Payment</u></li><li> <u>Void an Adjustment</u></li></ul> | Important Information about Voiding Fees |

### **Important Information about Voiding Fees**

- Deposits cannot be voided, only refunded in the Census People Fees tool.
- Voided fees are not visible on the Portal.
- Voiding an **Assignment** also voids all Payments and Adjustments attached to the assignment.
- After you void a **Payment**, the Fees tool displays any deposits made as a result of the payment.
- When voiding a Payment, indicate What to Void.
  - Void payment to this fee and create deposit will void the selected payment only and create a surplus with the amount paid.
  - Void payments to all fee assignments paid with this fee payment will void the selected payment and any other payments made in the same transaction. All payments made in the transaction payment are listed in the payment transaction table.

### Void an Assignment

When voiding a fee assignment that was paid using an online payment, this message appears:

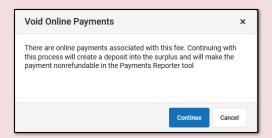

- Clicking **Continue** voids the payment and deposits the amount into the surplus, and the payment can **NOT** be refunded in the <u>Payments Reporter</u> tool.
- Clicking **Cancel** does **NOT** void the online payment through the Fees tool. Instead, you can use the <u>Payments Reporter</u> to refund the payment.
- 1. Select the fee assignment you want to void.

Result: The Assignment panel displays.

2. Click the Void button.

**Result**: The Void Assignment screen displays.

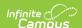

- 3. Enter the **Void Date** and select a **Void Reason**. Comments are optional.
- 4. Click Void.

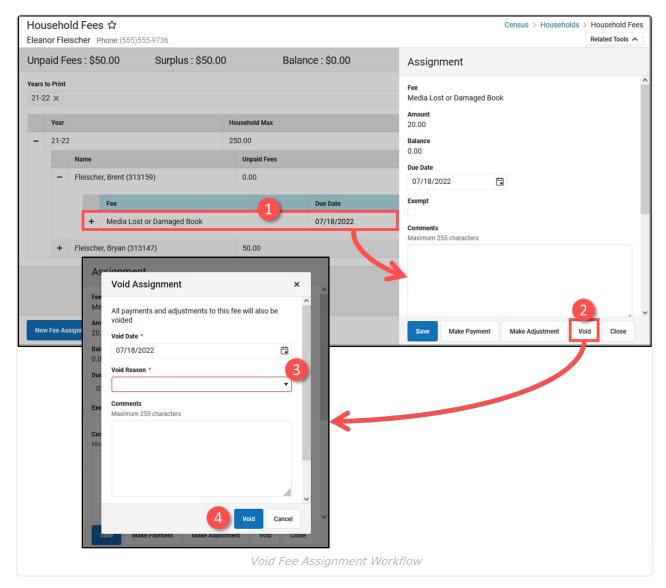

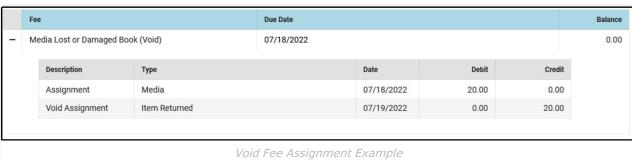

### **Void a Payment**

When voiding a fee payment that was paid using an online payment, this message appears:

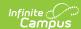

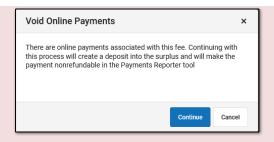

- Clicking **Continue** voids the payment and deposits the amount into the surplus, and the payment can **NOT** be refunded in the <u>Payments Reporter</u> tool.
- Clicking **Cancel** does **NOT** void the online payment through the Fees tool. Instead, you can use the <u>Payments Reporter</u> to refund the payment.
- 1. Select the fee payment you want to void.

**Result**: The Payment panel displays.

2. Click the **Void** button.

Result: The Void Payment screen displays.

- 3. Enter the Void Date and select a Void Reason. Comments are optional.
- 4. Select What to Void.
  - **Void payment to this fee and create deposit** will void the selected payment only and create a surplus with the amount paid.
  - Void payments to all fee assignments paid with this fee payment will void the selected payment and any other payments made in the same transaction. All payments made in the transaction payment are listed in the payment transaction table.
- 5. Click Void.

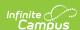

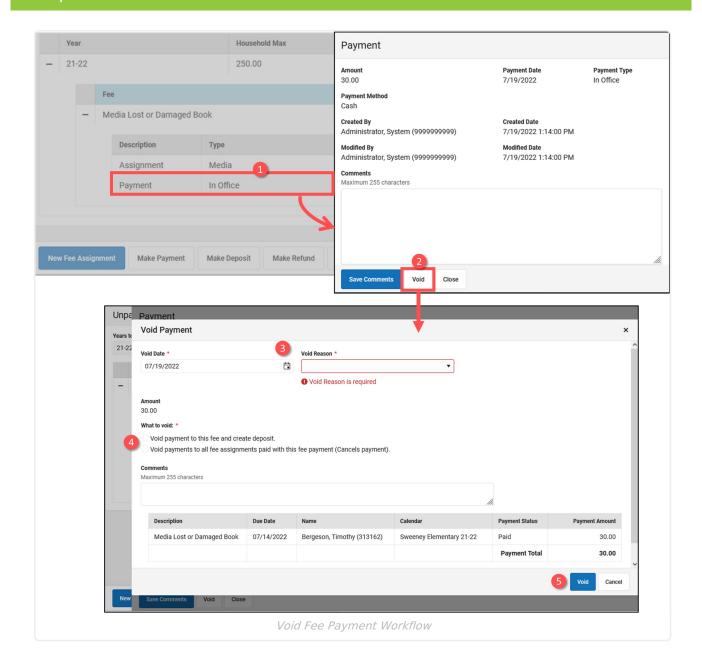

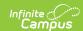

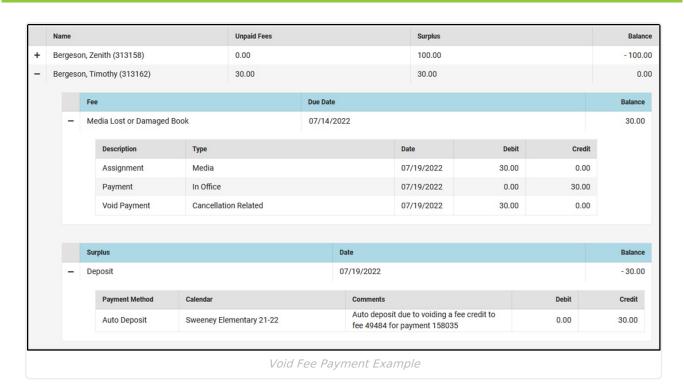

### Void an Adjustment

1. Select the fee adjustment you want to void.

**Result**: The Adjustment panel displays.

2. Click the Void button.

**Result**: The Void Assignment screen displays.

- 3. Enter the **Void Date** and select a **Void Reason**. Comments are optional.
- 4. Click Void.

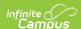

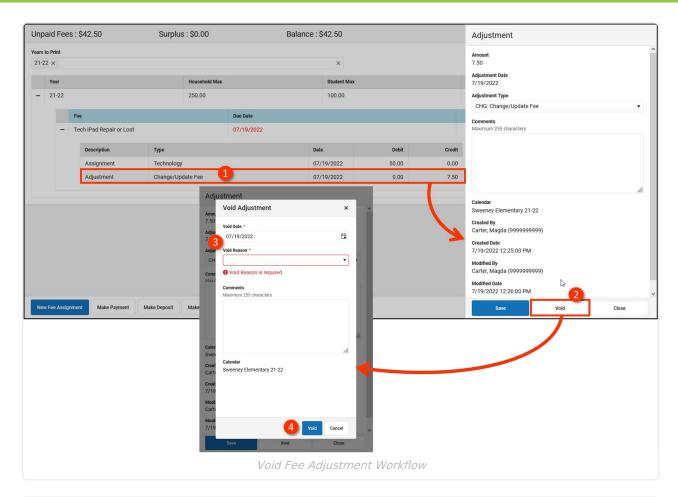

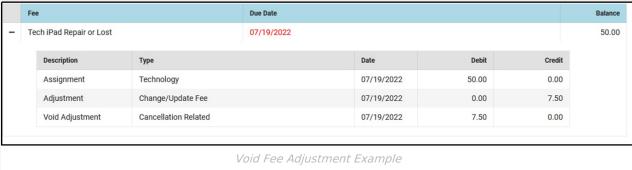

# Print a Fee Billing Statement for a Household

To print a report detailing what fees remain unpaid, select the **Years to Print** then click the **Print** button.

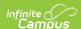

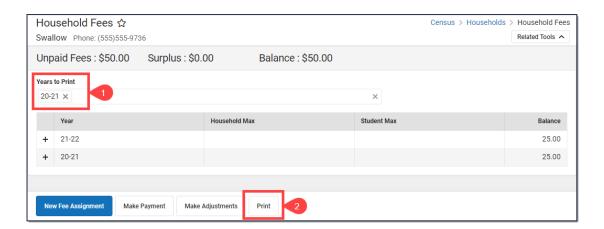

The Fee Billing Statement generates in a PDF format that can be printed, folded, and mailed to the household's primary address. Beside the address appears a summary of information about the individual and a list of totals, including the number and value of all fees incurred, the district-determined fee maximum if applicable and the total amount paid. The Balance Due follows this list, in larger font and underlined.

The Fee detail section lists the fees assessed to the person, the due date, the fee amount and any adjustments or payments that have been made. The total balance due appears at the end of the list.

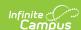

#### **Fee Billing Statement**

03/02/2022 Page 1 of 1 21-22 Harrison High 5856 Peachtree Parkway, Metro City, MN 55436 Phone: (763)555-5555 Fax:

To:The Swallow Household

8801 Smith St N Blaine, MN 55449 Number of Fees: 10

Fee Amount: \$360.00
Adjustments: \$0.00
Paid: \$110.00
Unpaid Fees: \$250.00
Surplus: \$5.00
Balance: \$245.00

#### Fees

#### Payment/Adjustment

| Fee (Type)                                           | <b>Due Date</b> | Member               | Туре     | Date       | Amount  | Method                        | Balance Due |
|------------------------------------------------------|-----------------|----------------------|----------|------------|---------|-------------------------------|-------------|
| Annual Registration<br>(Enrollment)<br>\$5.00        | 03/02/2022      | Swallow,<br>Sadaf    | Payment  | 03/02/2022 | \$5.00  | Credit Card Auth<br>#: 123456 | \$0.00      |
| Chromebook Screen Repair<br>(Technology)*<br>\$80.00 | 03/02/2022      | Swallow,<br>Sadaf    | Payment  | 03/02/2022 | \$80.00 | Credit Card Auth<br>#: 123456 | \$0.00      |
| 10th Grade PSAT Prep<br>(Activity)<br>\$50.00        | 03/02/2022      | Swallow,<br>Sadaf    |          |            |         |                               | \$50.00     |
| Art (Course)<br>\$10.00                              | 03/31/2022      | Swallow,<br>Sadaf    | Payment  | 03/02/2022 | \$10.00 | Cash                          | \$0.00      |
| Surplus                                              | 2022            | Swallow,<br>Sadaf    |          |            |         |                               | -\$5.00     |
| 10th Grade PSAT Prep<br>(Activity)<br>\$50.00        | 03/02/2022      | Swallow,<br>Chi-mun  |          |            |         |                               | \$50.00     |
| Annual Registration<br>(Enrollment)<br>\$5.00        | 03/02/2022      | Swallow,<br>Rupel    | Payment  | 03/02/2022 | \$5.00  | Credit Card Auth<br>#: 123456 | \$0.00      |
| 10th Grade PSAT Prep<br>(Activity)<br>\$50.00        | 03/02/2022      | Swallow,<br>Rupel    |          |            |         |                               | \$50.00     |
| Art (Course)<br>\$10.00                              | 03/31/2022      | Swallow,<br>Rupel    | Payment  | 03/02/2022 | \$10.00 | Credit Card Auth<br>#: 123456 | \$0.00      |
| 10th Grade PSAT Prep<br>(Activity)<br>\$50.00        | 03/02/2022      | Swallow,<br>Preetesh |          |            |         |                               | \$50.00     |
| 10th Grade PSAT Prep<br>(Activity)<br>\$50.00        | 03/02/2022      | Swallow,<br>Fern     | <u> </u> |            |         |                               | \$50.00     |

<sup>\*</sup> stands for variable rate fee. Total Balance Due for Fees: \$245.00

Fee Billing Statement Example